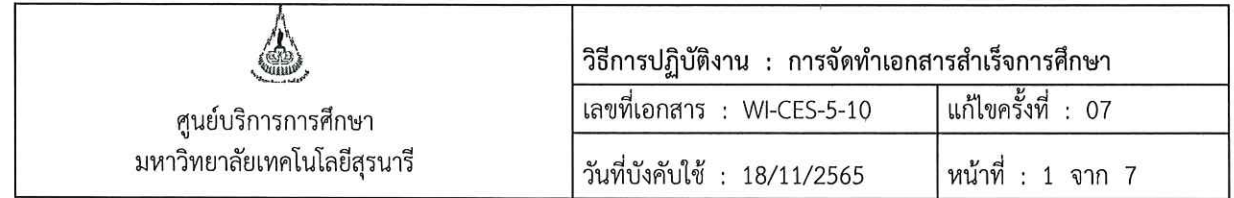

# วิธีการปฏิบัติงาน (WORK INSTRUCTION)

- ชื่อเอกสาร : การจัดทำเอกสารสำเร็จการศึกษา
- รหัสเอกสาร : WI-CES-5-10
- แก้ไขครั้งที่  $: 07$
- วันที่บังคับใช้  $: 18/11/2565$

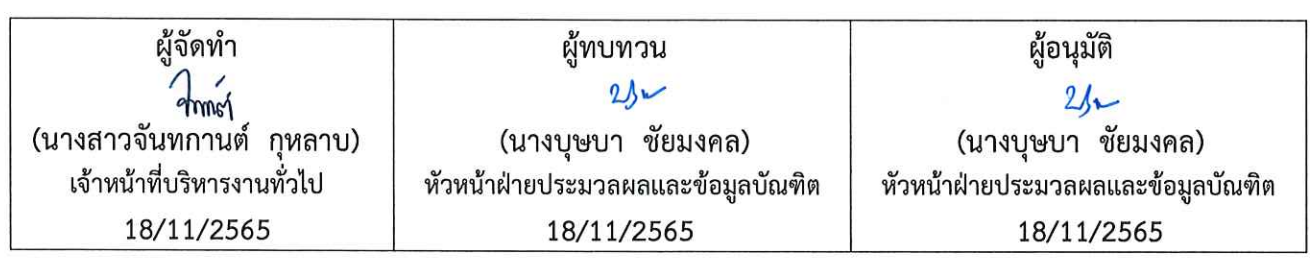

DOCUMENT CONTROL ISO-CES

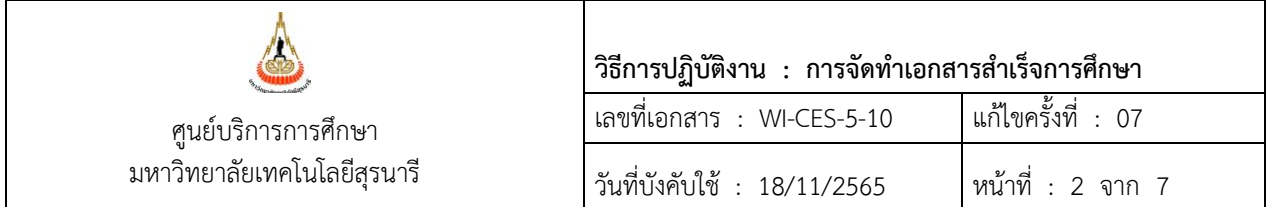

### **1. วัตถุประสงค์**

เพื่อเป็นแนวปฏิบัติในการจัดทำเอกสารสำเร็จการศึกษา ซึ่งได้แก่ ใบแสดงผลการเรียน (Transcript) และ ใบรับรองสำเร็จการศึกษา ให้กับนักศึกษาที่สภามหาวิทยาลัยอนุมัติให้สำเร็จการศึกษาแล้ว

# **2. ขั้นตอนการปฏิบัติงาน**

เอกสารสำเร็จการศึกษาจะมอบให้ผู้สำเร็จการศึกษาหลังจากสภามหาวิทยาลัยอนุมัติสำเร็จการศึกษาแล้ว ได้แก่ ใบแสดงผลการเรียน (Transcript) ฉบับภาษาอังกฤษ และใบรับรองการสำเร็จการศึกษา ในรูปแบบเอกสาร Digital Signature โดยจะเริ่มจัดทำเอกสารเมื่อรายชื่อเสนอผู้สำเร็จการศึกษาของแต่ละสำนักวิชาผ่านการประชุม สภาวิชาการ ทั้งนี้ให้สำเนารายชื่อผู้สำเร็จการศึกษาเสนอสภาวิชาการเพื่อขออนุมัติสำเร็จการศึกษา เพื่อจัดทำ เอกสารตามรายชื่อดังกล่าว

1. เมื่อเจ้าหน้าที่ปรับสถานะผู้สำเร็จการศึกษาตามรายชื่อที่เสนอสภามหาวิทยาลัยเรียบร้อยแล้ว ให้ จัดทำประกาศเรื่องการรับเอกสารสำเร็จการศึกษาชุดแจกฟรี

- 1.1 ระบบฐานข้อมูลหลัก เมนูระเบียนนักศึกษา ข้อ 13 บันทึกถึงผู้เรียน
- 1.2 Click ที่ช่องแผนก

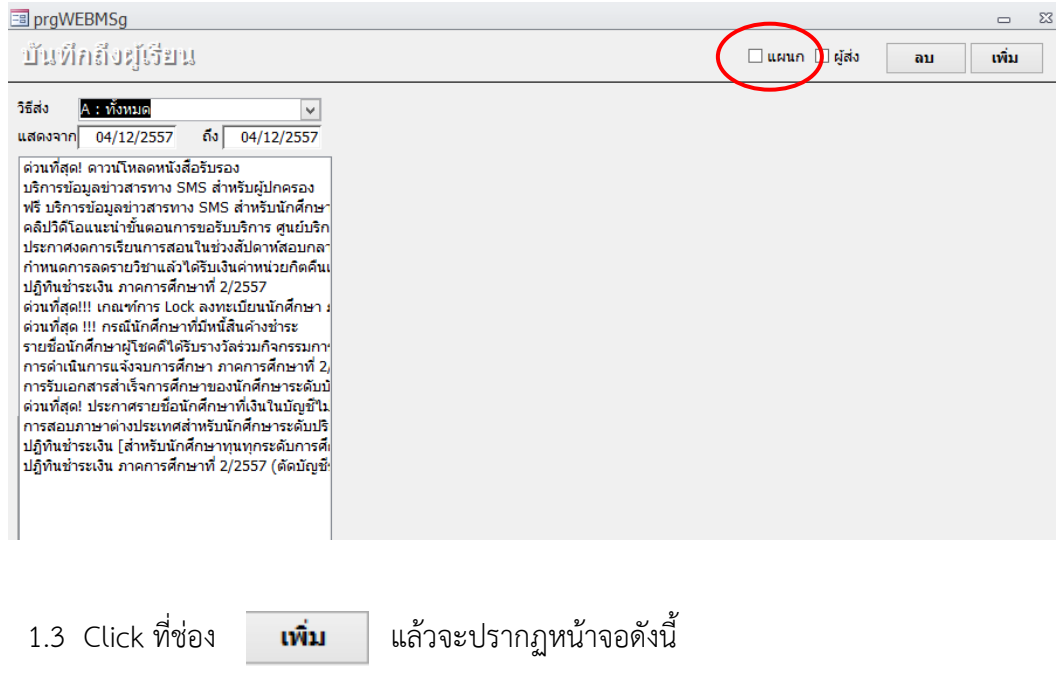

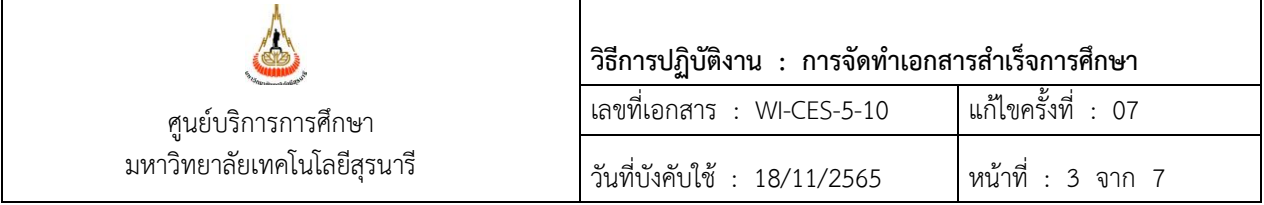

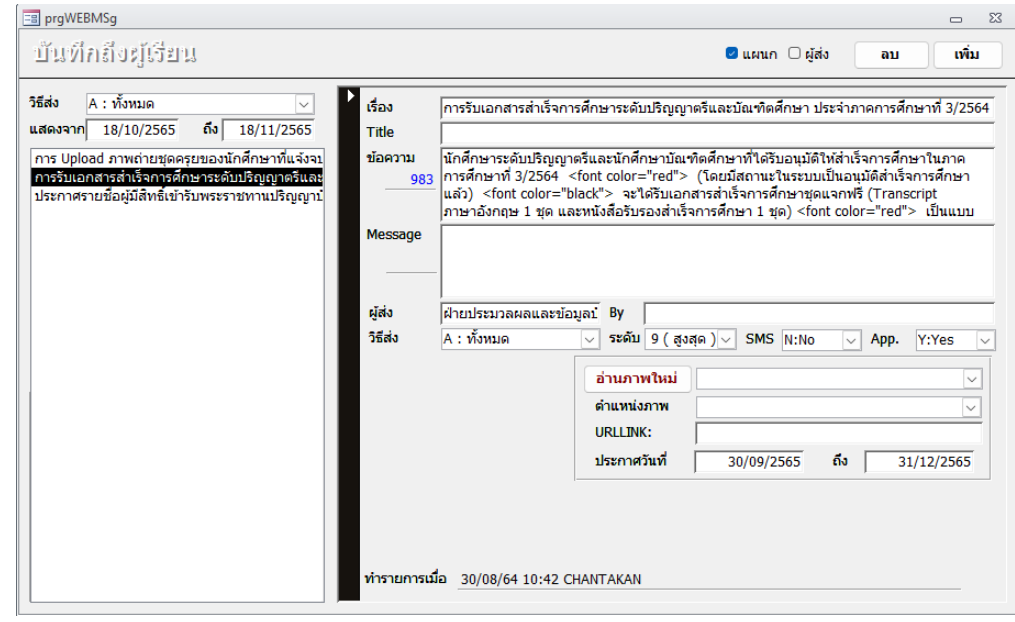

1.4 **เรื่อง** ใส่ "การรับเอกสารสำเร็จการศึกษาของนักศึกษาระดับ.... ประจำภาคการศึกษาที่......."

1.5 **ข้อความ** "นักศึกษาระดับปริญญาตรีและนักศึกษาบัณฑิตศึกษาที่ได้รับอนุมัติให้สำเร็จการศึกษา ในภาคการศึกษาที่ … (โดยมีสถานะในระบบเป็นอนุมัติสำเร็จการศึกษาแล้ว) จะได้รับเอกสารสำเร็จการศึกษาชุด แจกฟรี (Transcript ภาษาอังกฤษ 1 ชุด และหนังสือรับรองสำเร็จการศึกษา 1 ชุด) เป็นแบบ Digital Signature (ได้รับเป็น PDF File) โดยให้นักศึกษาเข้าไปทำรายการขอเอกสารดังกล่าวที่เมนูขอเอกสาร Online และเลือก ประเภทการขอเอกสารเป็น Digital Signature [**แนบวิธีการขอเอกสาร**] ในกรณีที่นักศึกษาทำรายการขอเอกสาร มากกว่าจำนวนชุดแจกฟรีที่ระบุข้างต้นหรือขอแบบ normal (รับด้วยตนเองหรือส่งไปรษณีย์) ระบบจะแจ้งยอด ค่าใช้จ่ายที่จะต้องชำระเพิ่ม (สถานะรับเงินจะเป็น "ยังไม่จ่าย") ให้ดำเนินการชำระเงินให้เรียบร้อยก่อนระบบจึง จะดำเนินการจัดทำเอกสารให้ได้ [**แนบ**วิธีการชำระเงิน]

- 1.6 **ผู้ส่ง** ฝ่ายประมวลผลและข้อมูลบัณฑิต
- 1.7 **วิธีการส่งเลือก** A : ทั้งหมด
- 1.8 **ระดับ** 9 (สูงสุด)
- 1.9 **ประกาศวันที่** ให้ใส่ระเวลาที่ต้องการให้หน้า web แสดงประกาศ (ประมาณ 2 เดือนนับจากวัน ประชุมสภามหาวิทยาลัย) จากนั้นทำการบันทึกรายการโดย Click ที่แถบเครื่องหมาย <mark>../</mark>ใ ให้ เปลี่ยนเป็น ดังรูป

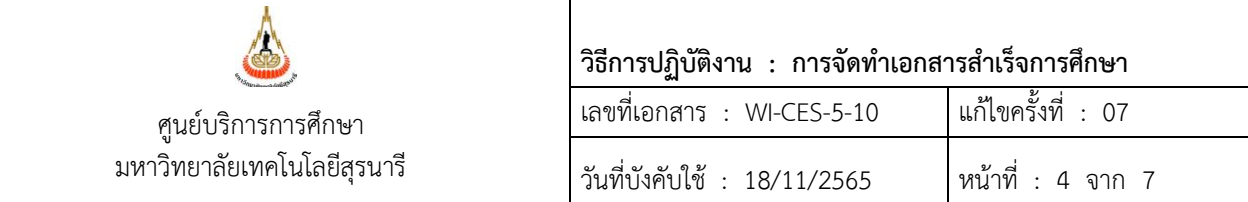

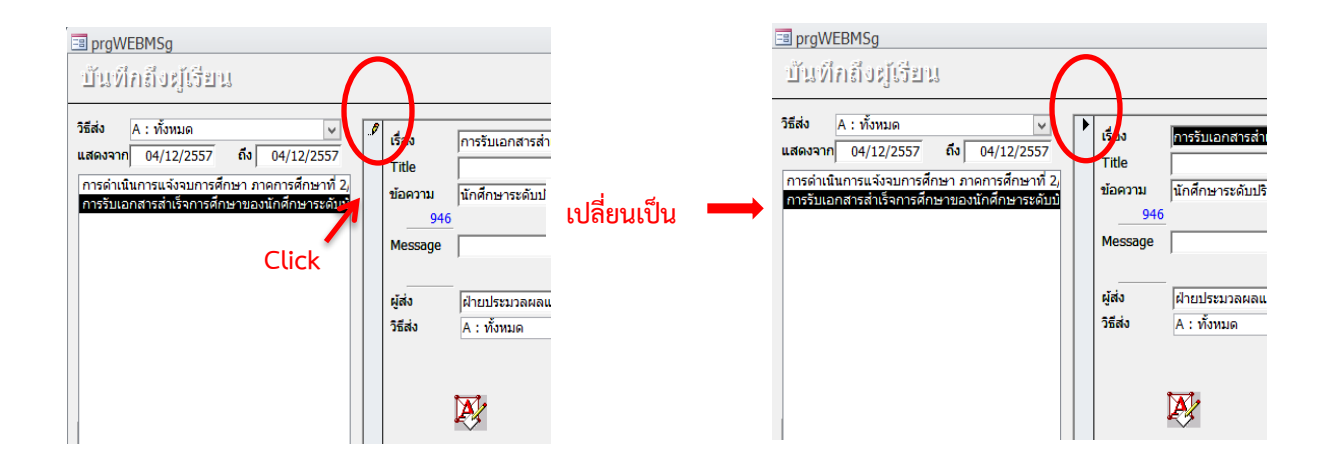

# 1.10 เข้าไปตรวจสอบหลังจากจัดทำประกาศในระบบ โดยไปที่ http://reg.sut.ac.th

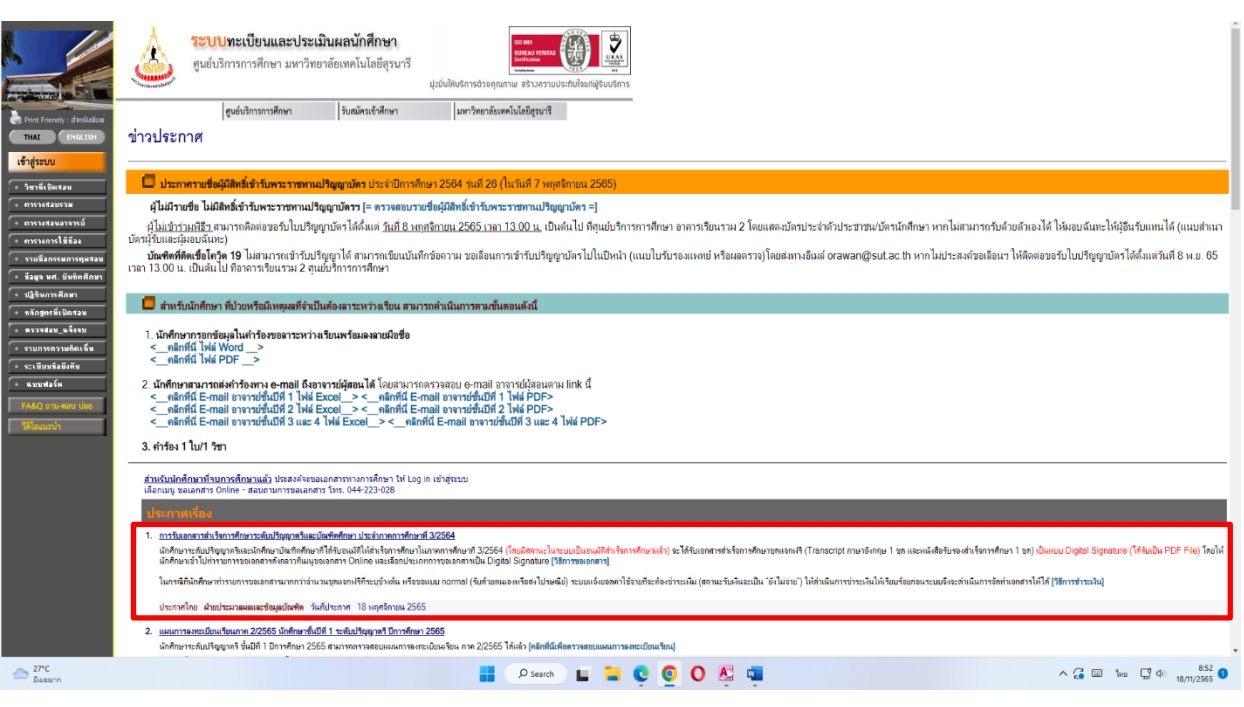

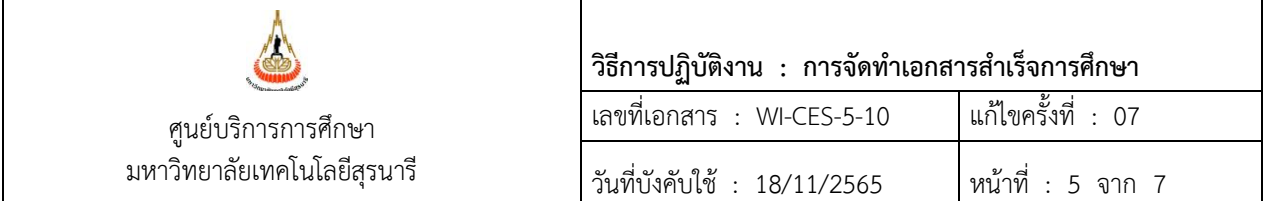

2. จัดทำเอกสารสำเร็จการศึกษาชุดแจกฟรี ที่นักศึกษายื่นขอ Online เอกสารแบบ Digital Signature จะสามารถดำเนินการได้เฉพาะเจ้าหน้าที่ที่มีสิทธิ์เข้าถึงระบบเท่านั้น โดยจะปรับสถานะจัดทำเอกสาร ในวันทำการถัดไปนับจากวันที่นักศึกษายื่นขอเอกสาร

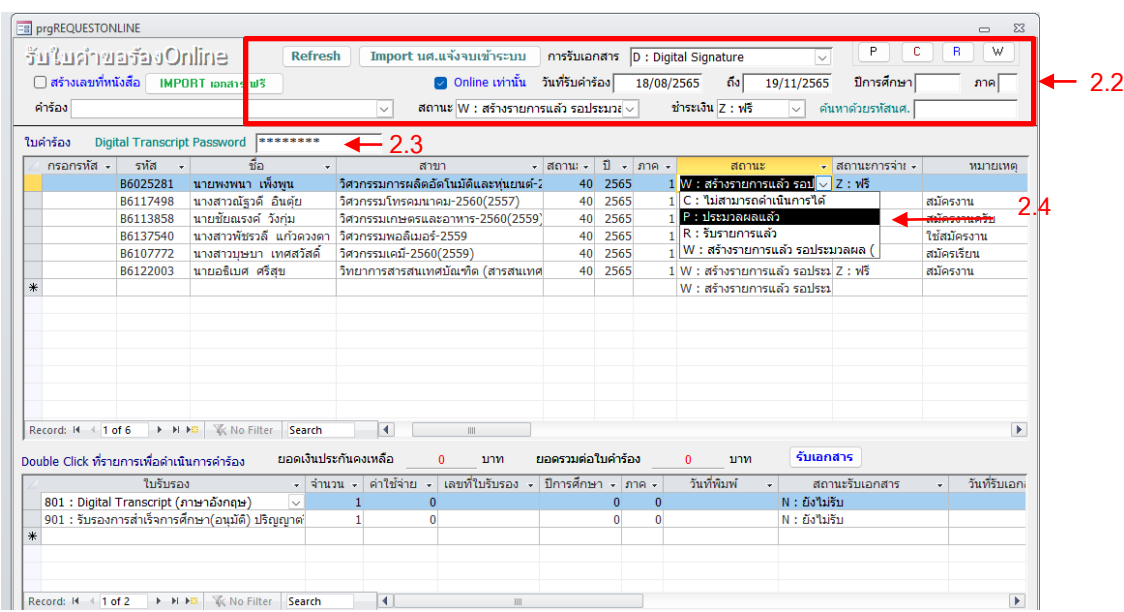

- 2.1 เข้าระบบงานบริการ เมนูงานบริการทั่วไป ข้อ 1. รับใบคำร้อง Online
- 2.2 การรับเอกสาร เลือก **D : Digital Signature**
	- ใส่ช่วงวันที่รับคำร้อง
	- ปีการศึกษา/ภาค ให้ลบออกเป็นช่องว่าง
	- สถานะ เลือก **W : สร้างรายการแล้วฯ**
	- ชำระเงิน เลือก **Y : จ่ายแล้ว**
- 2.3 ใส่รหัสผ่านที่ช่อง Digital Transcript Password
- 2.4 จากนั้นระบบจะแสดงรายการที่นักศึกษายื่นขอเอกสาร ปรับสถานะเป็น P : ประมวลผลแล้ว แล้วคลิ๊กที่ช่องรายการถัดไป ระบบจะ run เอกสารดังภาพ

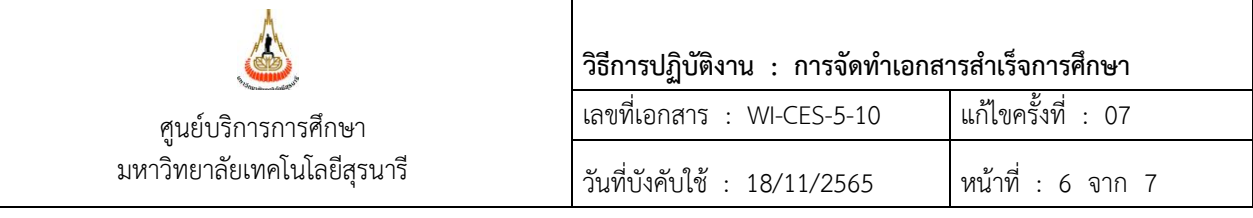

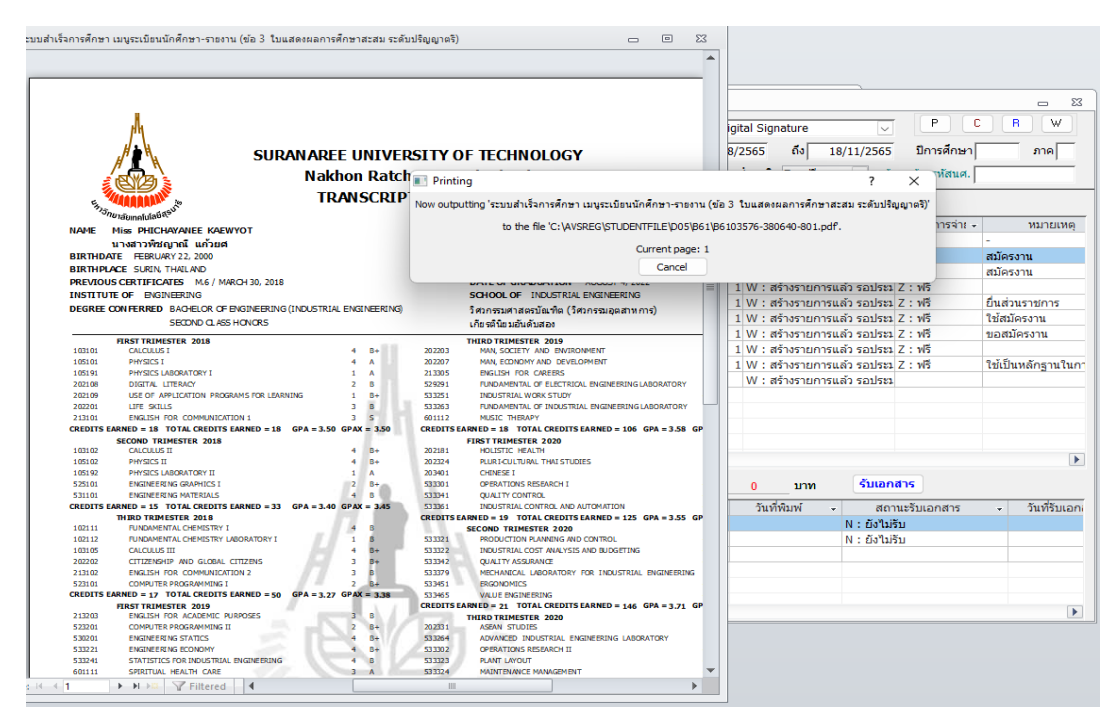

2.5 เมื่อปรับ P แล้วรอเวลาประมาณ 5 นาที ให้ตรวจสอบรายการที่ปรับสถานะแล้ว ช่องแสดง รายการเอกสารด้านล่างจะเปลี่ยนสถานะรับเอกสาร เป็น **Y : รับเอกสารหรือสร้างไฟล์แล้ว** แสดงว่าระบบได้ส่ง เอกสารเป็นไฟล์ PDF ไปที่รายการที่นักศึกษายื่นคำร้องแล้ว

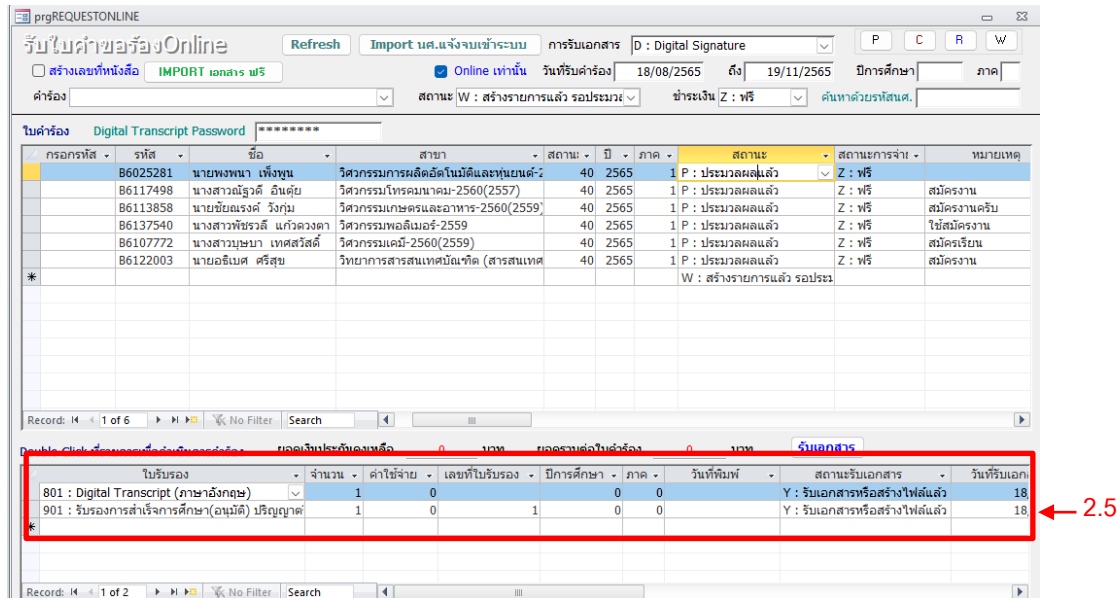

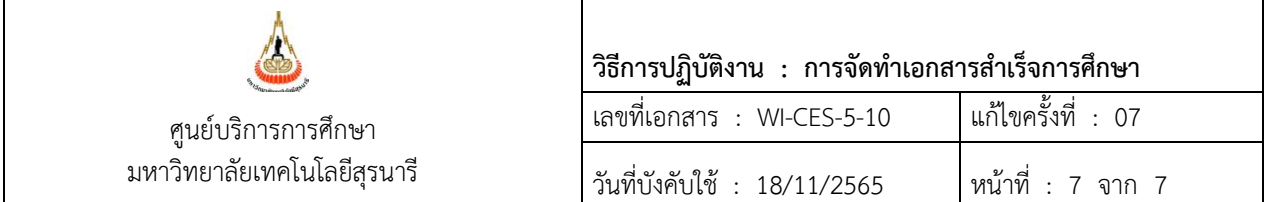

# **3. ข้อควรระวัง**

3.1 ตรวจสอบสถานะรับเอกสารทุกครั้งเมื่อทำการปรับสถานะแล้ว (ข้อ 2.5) เนื่องจากอาจเกิดปัญหาว่าปรับ สถานะประมวลผลแล้ว แต่ระบบไม่ส่ง file แล้วไปที่เมนูพิมพ์เอกสาร Digital Signature ของนักศึกษา

# **4. แบบสอบทานการปฏิบัติงาน (Check list)**

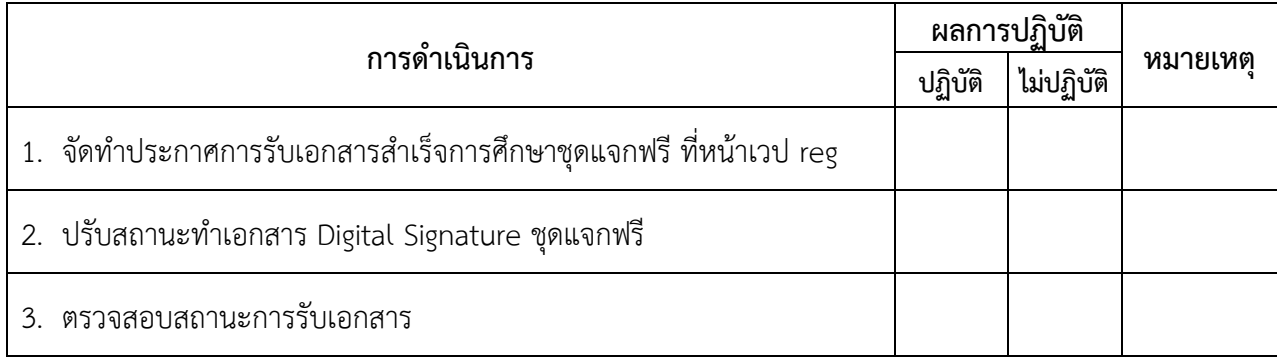